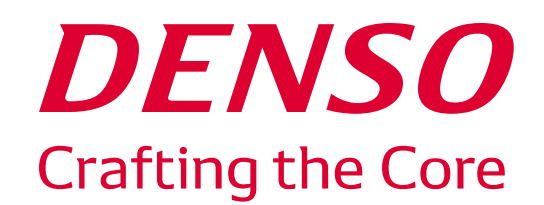

# **yuriCargo アプリ利用ガイド**

株式会社デンソー クラウドサービス開発部 デジタルイノベーション室

yuriCargoチーム [https://yuricargo-user.zendesk.com](https://yuricargo-user.zendesk.com/)

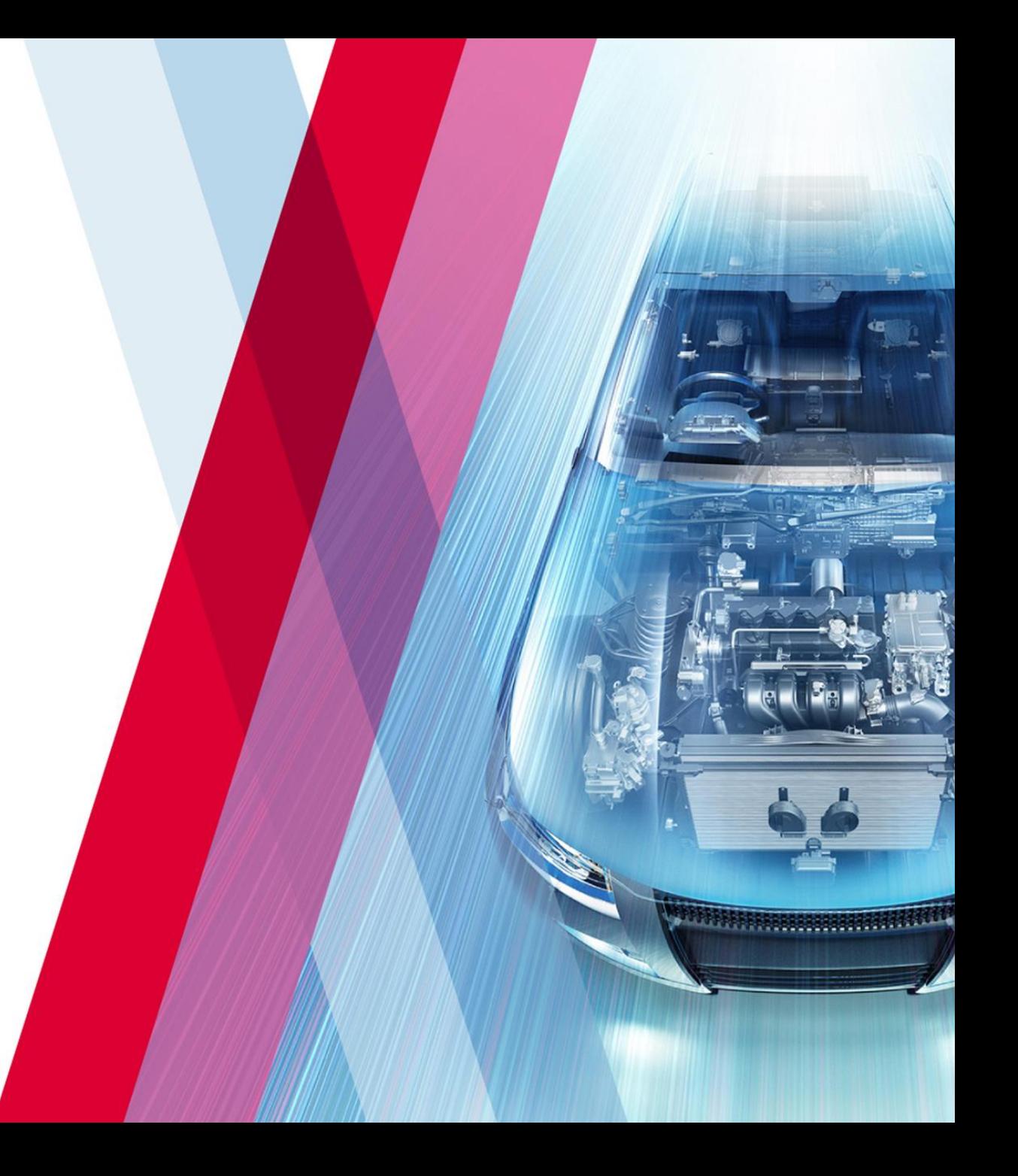

### **インストール方法はコチラ**

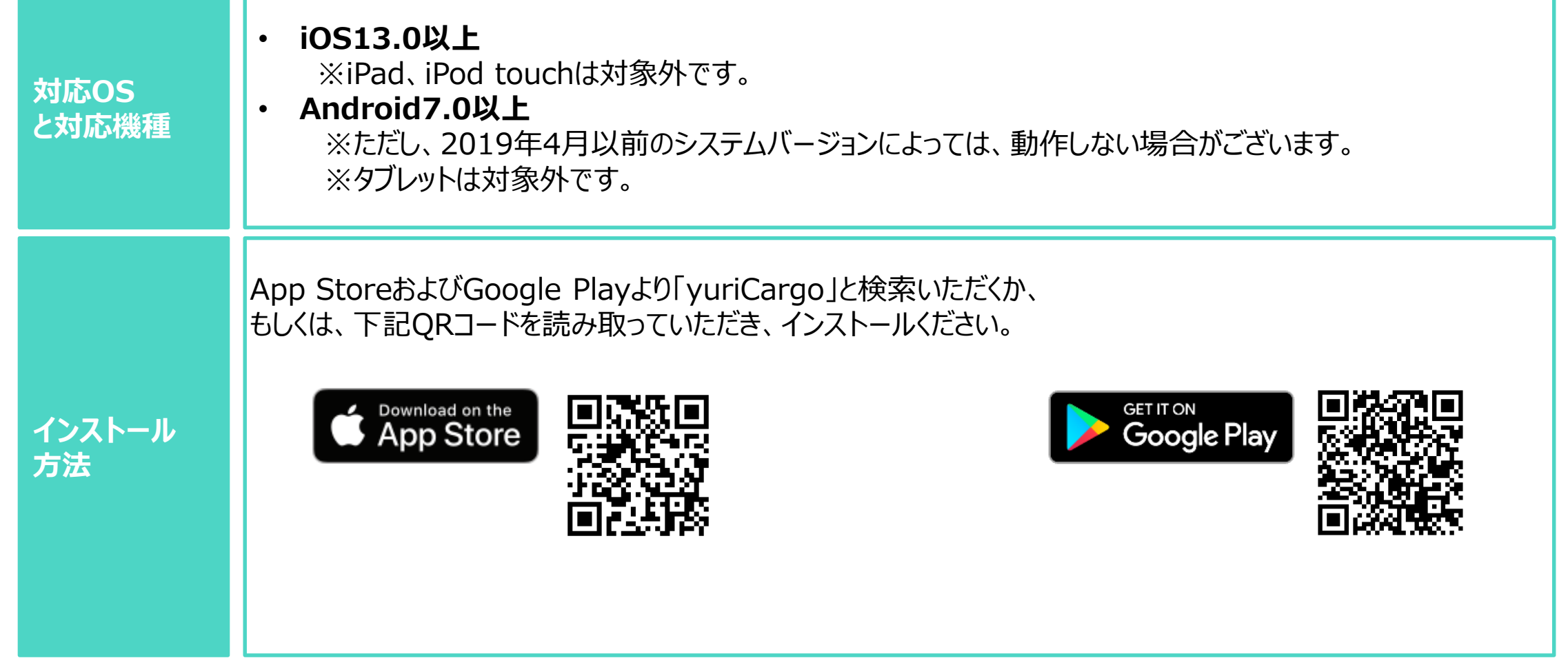

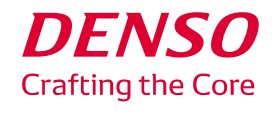

**ユーザー登録①**

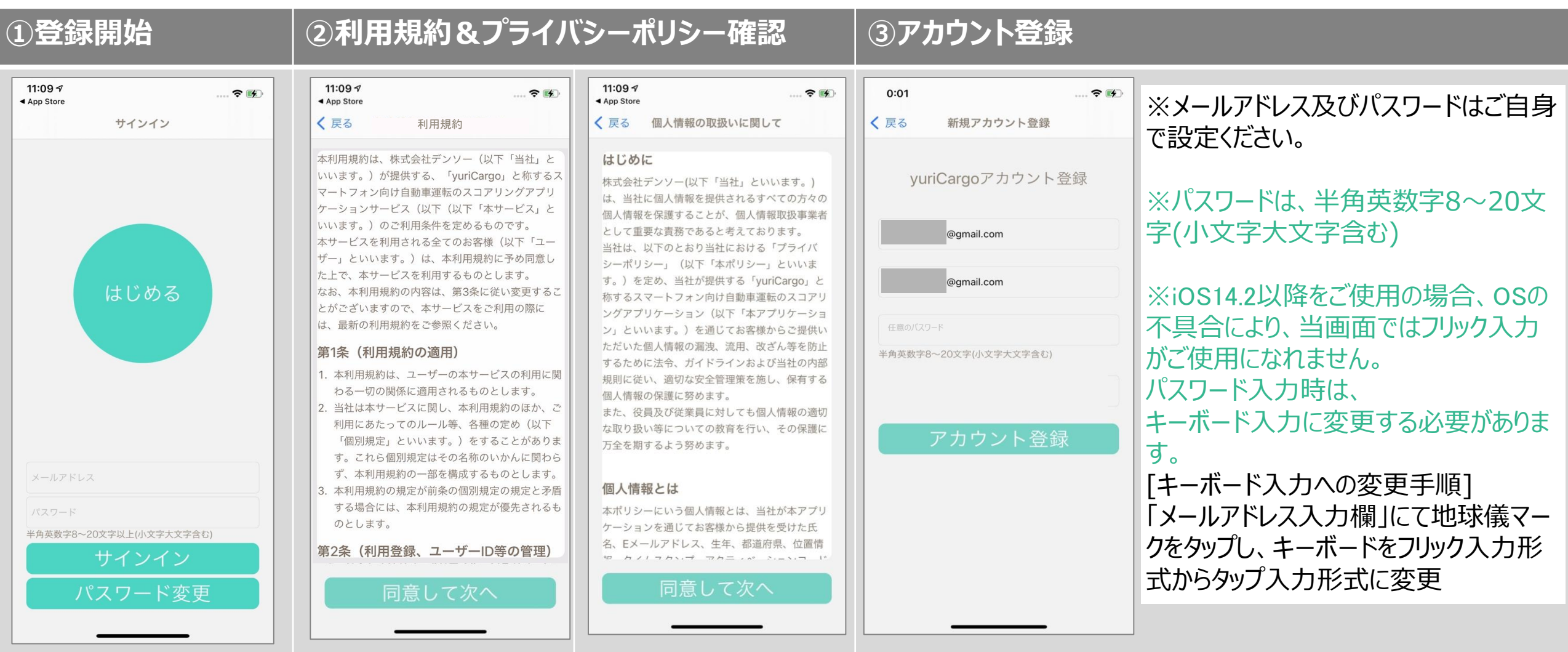

「はじめる」タップ (Androidの場合は 「新規登録 |タップ)

最後まで確認頂き、同意頂ける場合、「同意 して次へ」タップ 全て入力し、「アカウント登録」タップ

**ユーザー登録②**

### **④認証コード入力 ⑤利用者登録**

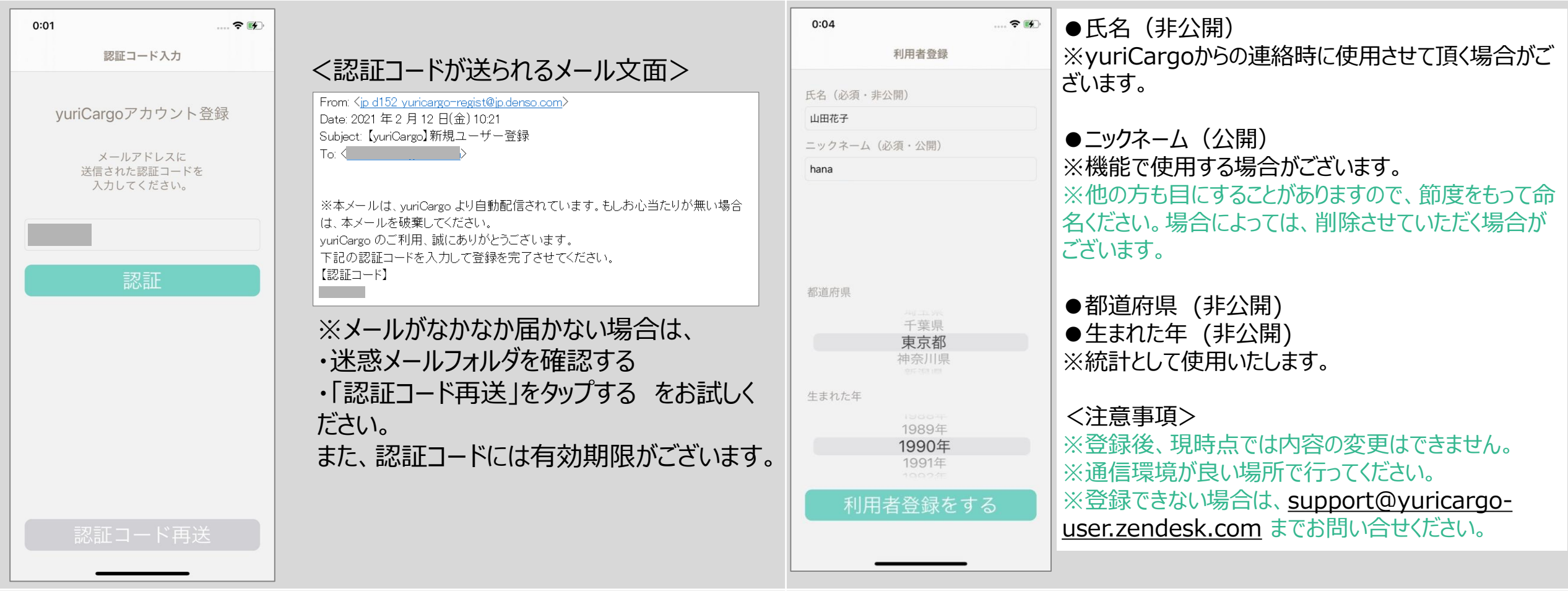

登録したメールアドレス宛に送付された認証コードを入力し、 「認証」タップ

全て入力・選択し、 「利用者登録する」タップ

**ユーザー登録が完了しました**

### **マイページ > プロジェクトに参加する**

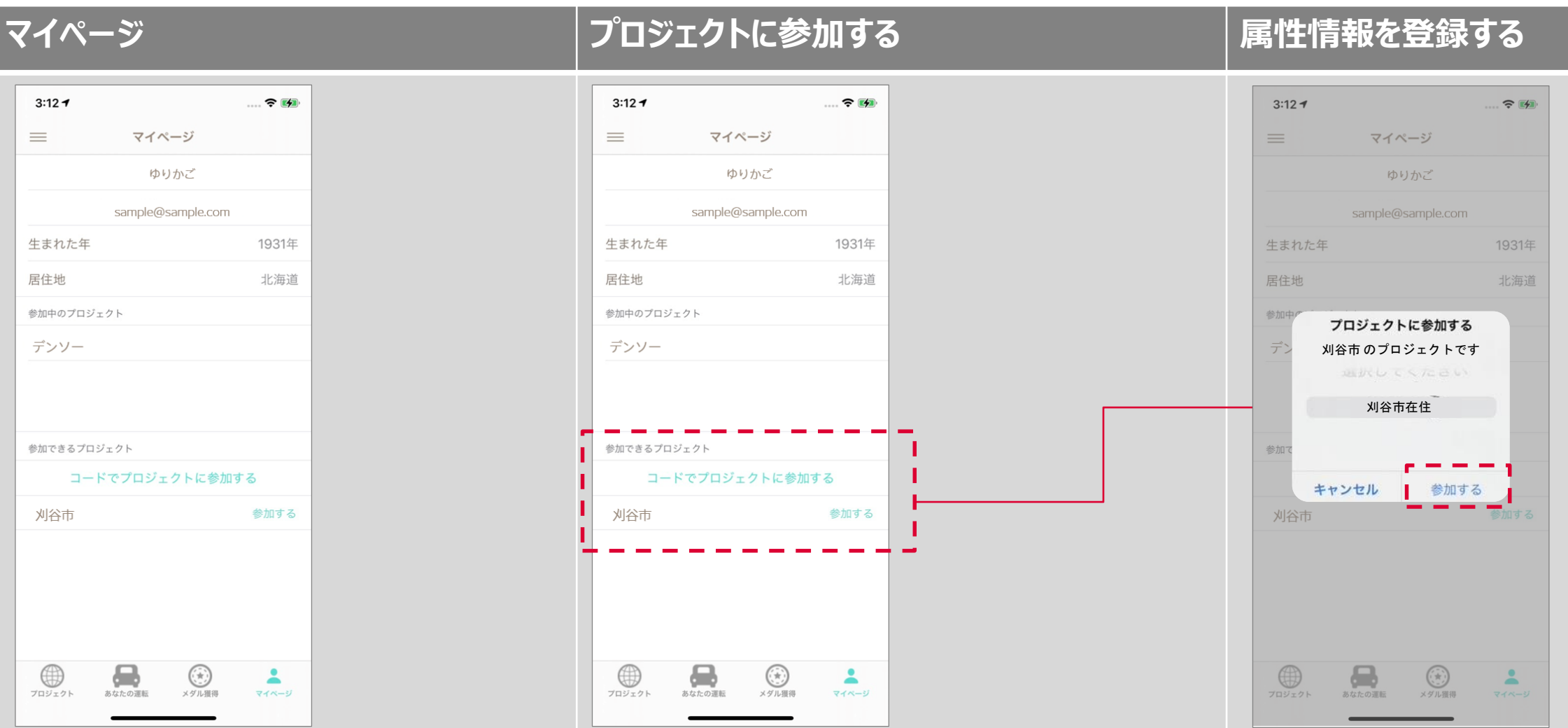

登録頂いた情報(ニックネーム、メールアドレス、 生まれた年、居住地)を参照できます。

※現時点では、登録情報の変更は出来ません。

オープンプロジェクトの場合は、一覧表示されておりま すので、「参加する」ボタンをタップすることで参加でき ます。コードで参加する場合は、企業や団体などのク ローズドプロジェクトになります。コードは所属の企業や 団体にお尋ねください。

プロジェクト参加時に、属性 (グループ) 情 報をお尋ねしております。統計時に利用させ て頂きますので、該当するものを選択し、 「参加する」をタップしてください。

### **初期設定 iPhoneの場合 ※これらを「許可」しないと、正しく記録されませんので、ご注意ください。**

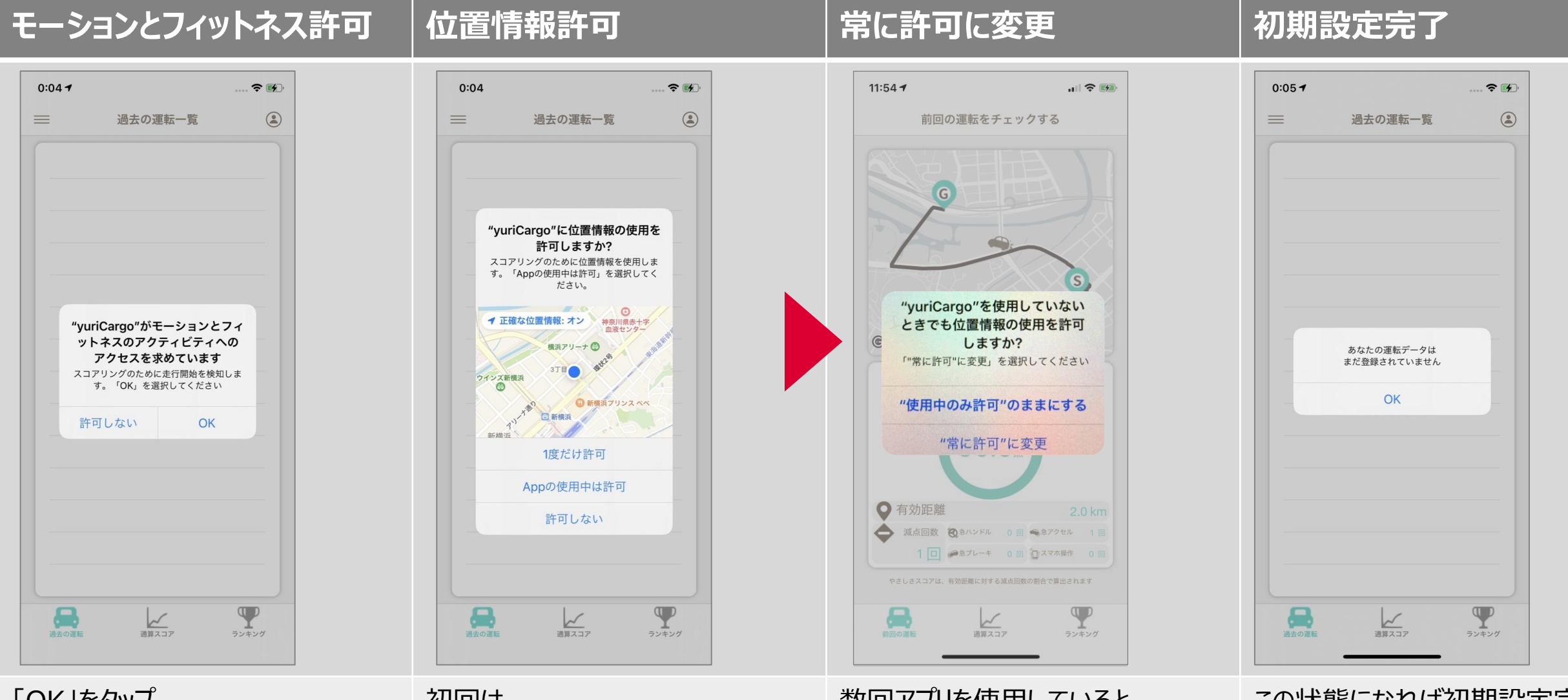

「OK」をタップ

※徒歩との違いを識別します

初回は、 「Appの使用中は許可」タップ 数回アプリを使用していると 「常に許可」が選択可能になります ので、「常に許可に変更」タップ

※自動判定を可能にします

この状態になれば初期設定完了

### **初期設定 Androidの場合 ※これらを「許可」しないと、正しく記録されませんので、ご注意ください。**

### **バックグラウンド位置情報許可 初期設定完了**

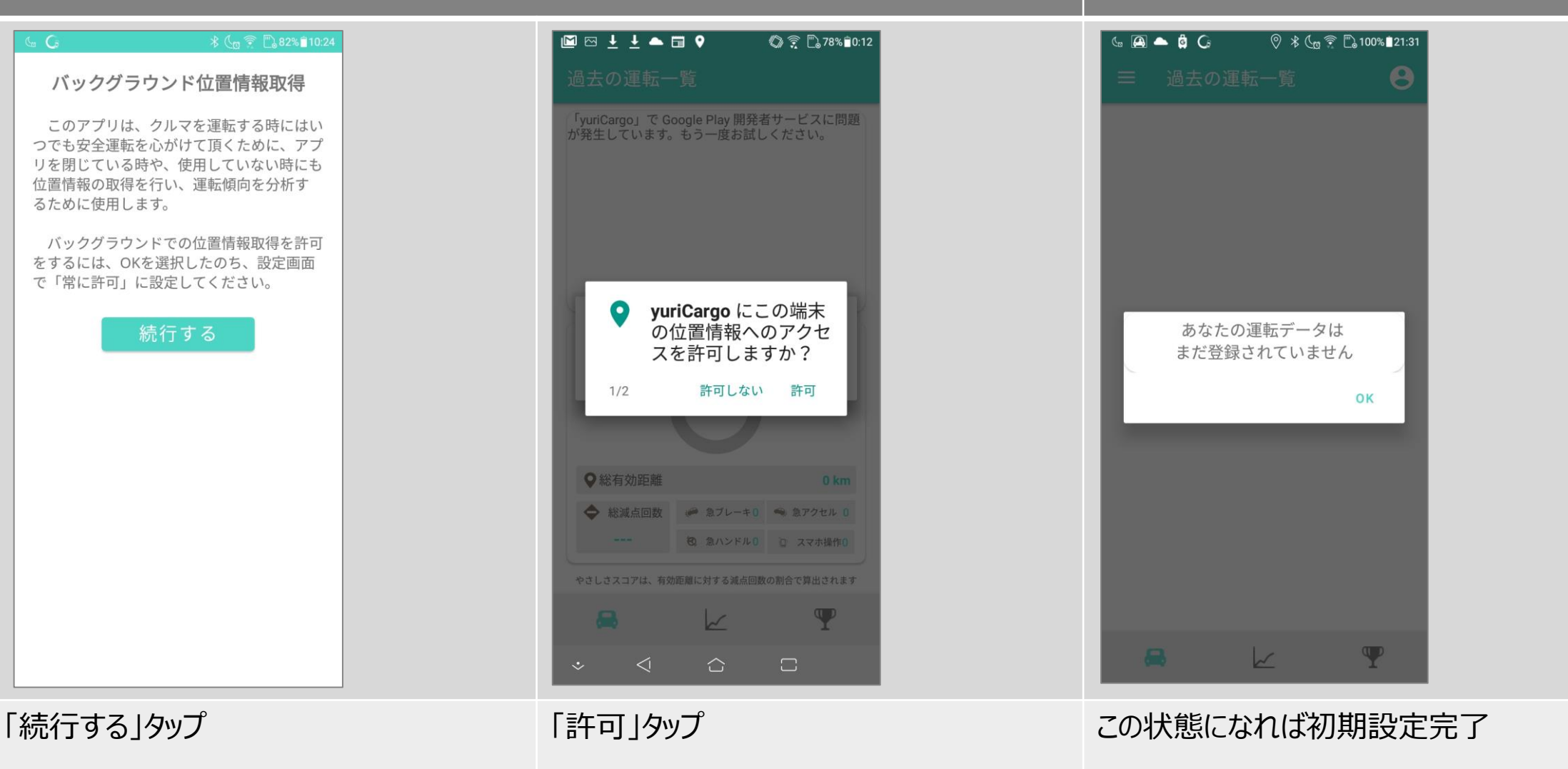

※自動判定を可能にします

### **各画面紹介**

### **プロジェクト状況確認 あなたの運転 メダル獲得状況確認**

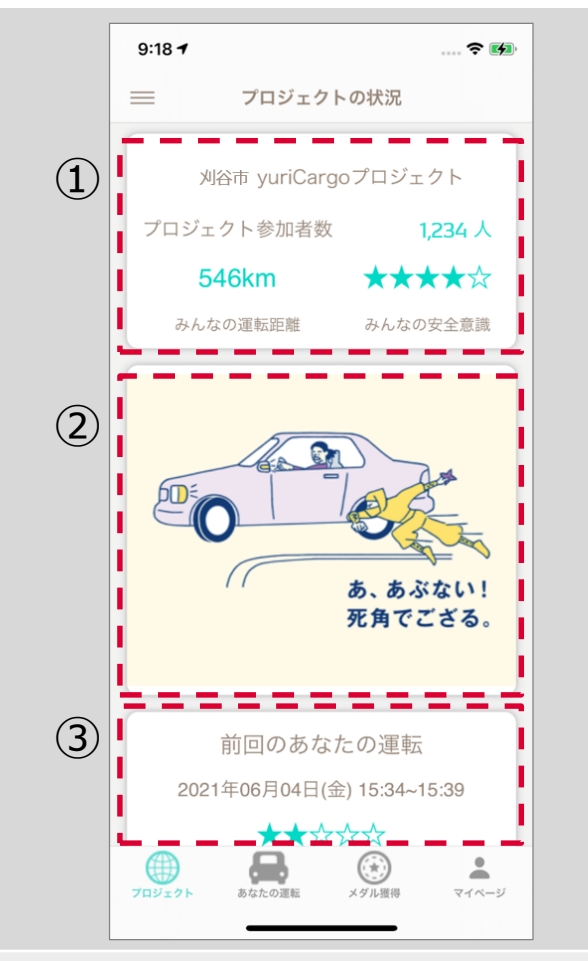

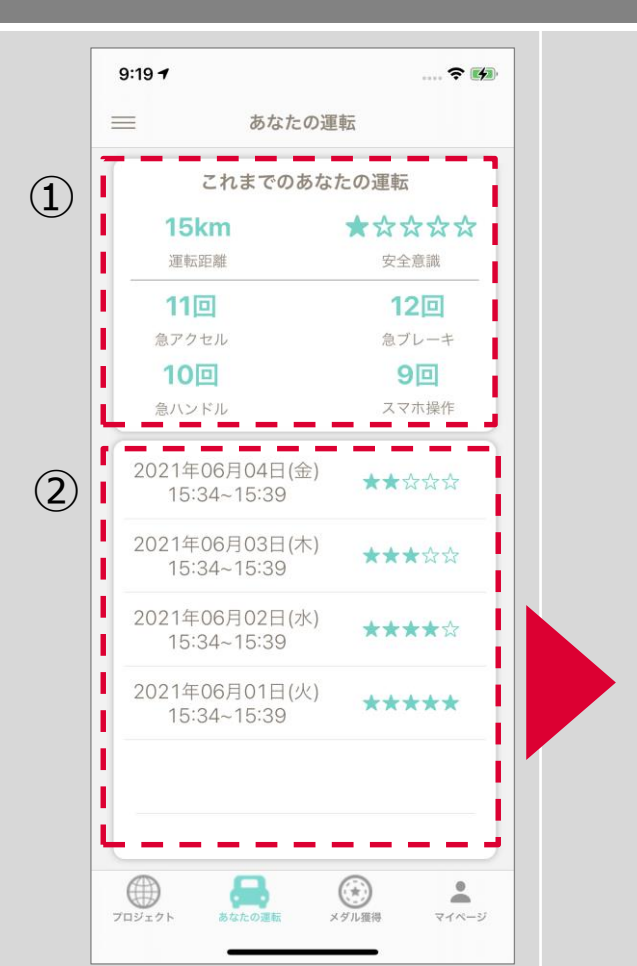

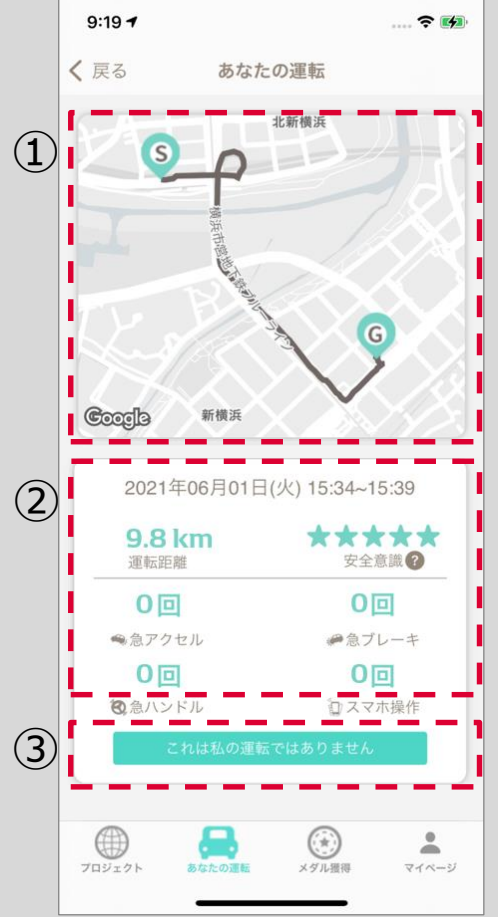

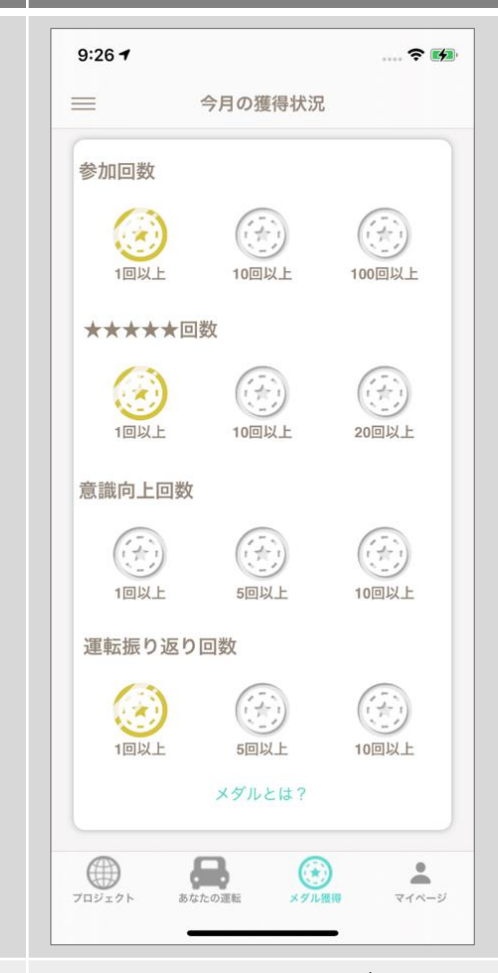

①参加プロジェクトの状況が確認できます ②安全運転に関するTipsなどコンテンツ を配信します。タップ頂き、詳細を確認く ださい ③前回のあなたの運転結果を表示しま

す

①これまでyuriCargoで記録したあなた の運転データの集計情報です ②これまで記録したあなたの運転データの 一覧です。タップすることで、詳細を確認 頂けます

①地図上に運転経路および減点箇所を 表示します ②記録されたあなたの運転データの詳細 が確認できます

③記録されたデータがあなたの運転データ 出ない場合、削除することができます。

運転状況に応じてメダルが獲得できます 参加プロジェクトによっては、プレゼント抽 選の権利となります。集計は1ヶ月でリセッ トされます。 獲得基準は、「メダルとは?」をタップし、 ご確認ください。

### **ヘルプ機能**

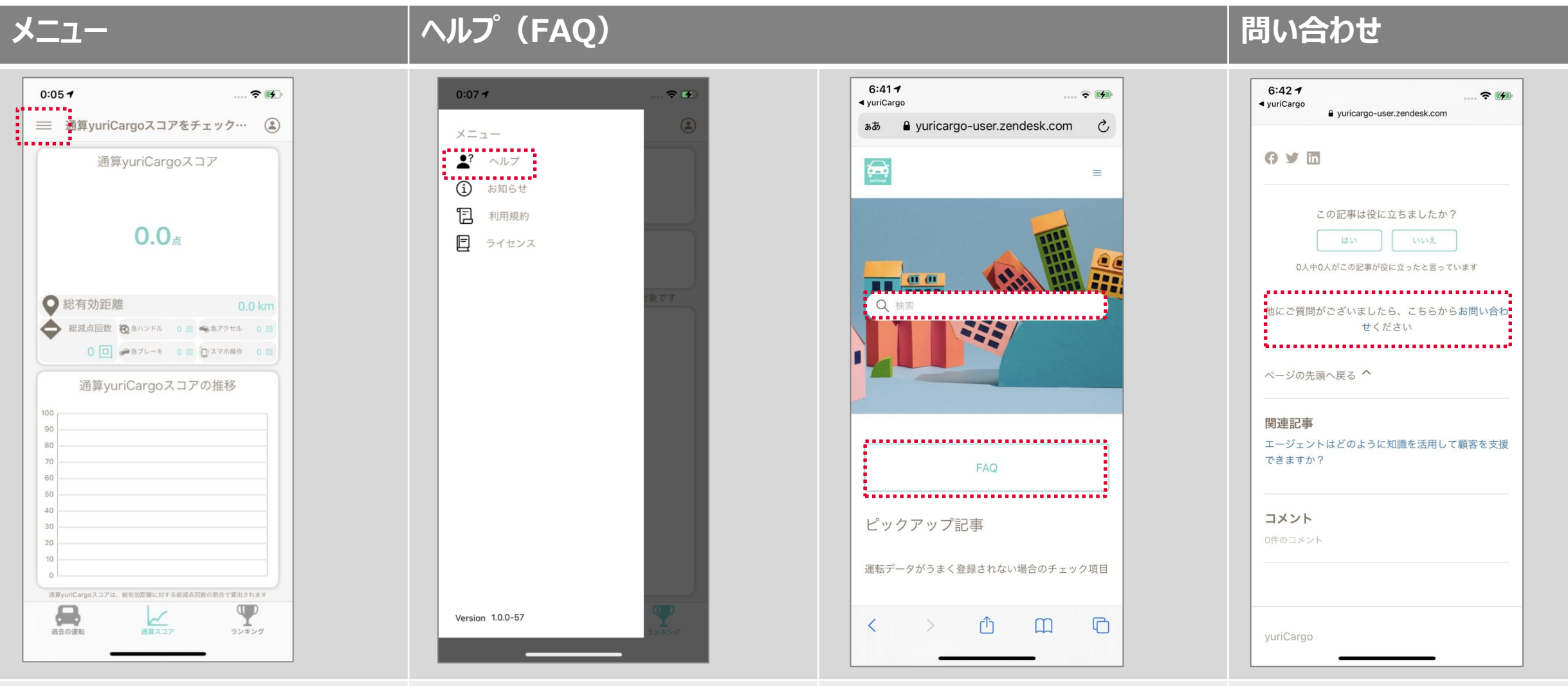

左上のメニューをタップ インプリをタップ マンプログラング マングラウザでFAQ (よくある質 問)ページが表示されます。質問に 合には、FAQ記事内の「こちらから 対する回答が検索できます。

お困りの点がFAQで解決しない場 お問い合わせください」からご連絡く ださい

**運転時のスマホの置き方イメージ**

yuriCargoは、基本的に、スマホをどのように置いても、スコアリングが可能になっております。

ただ、あまりにもスマホが動いてしまう場合、クルマの挙動に関係なく減点される場合がありますので、極力固定した状態でご利用ください。

置き方例(推奨)

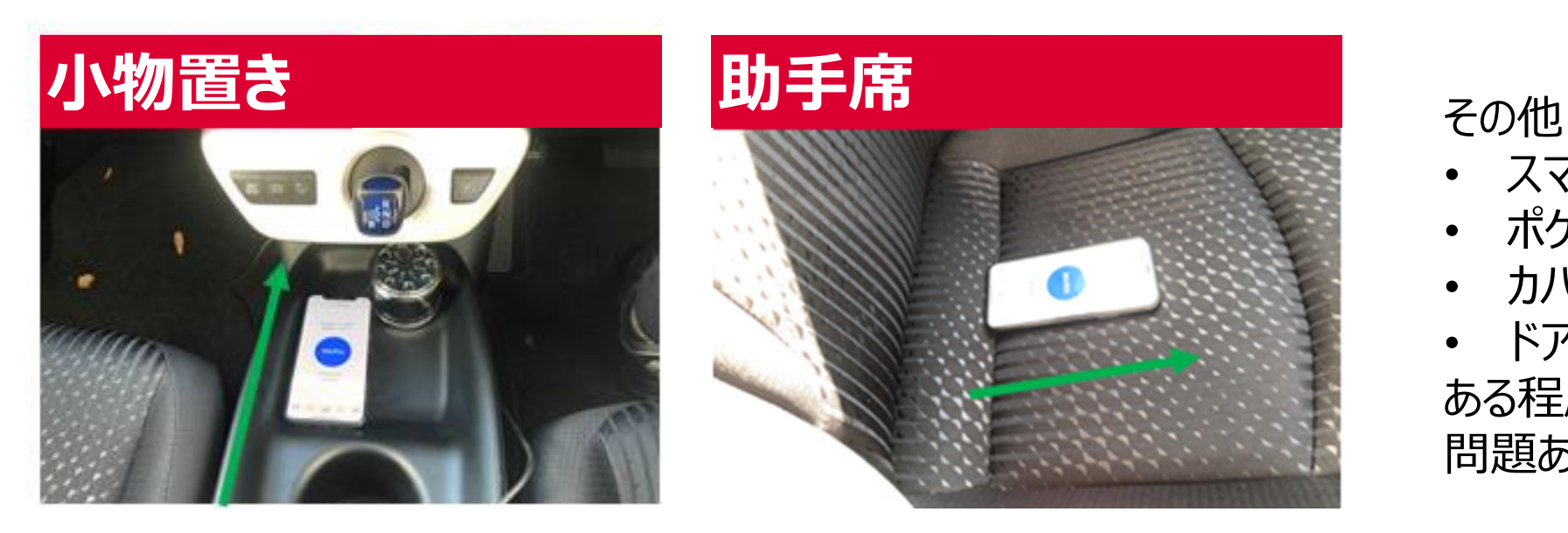

- スマホホルダー
- ポケットの中
- カバンの中
- ドアポケット など ある程度固定されていれば 問題ありません。

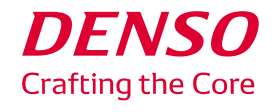

## **よくある質問**

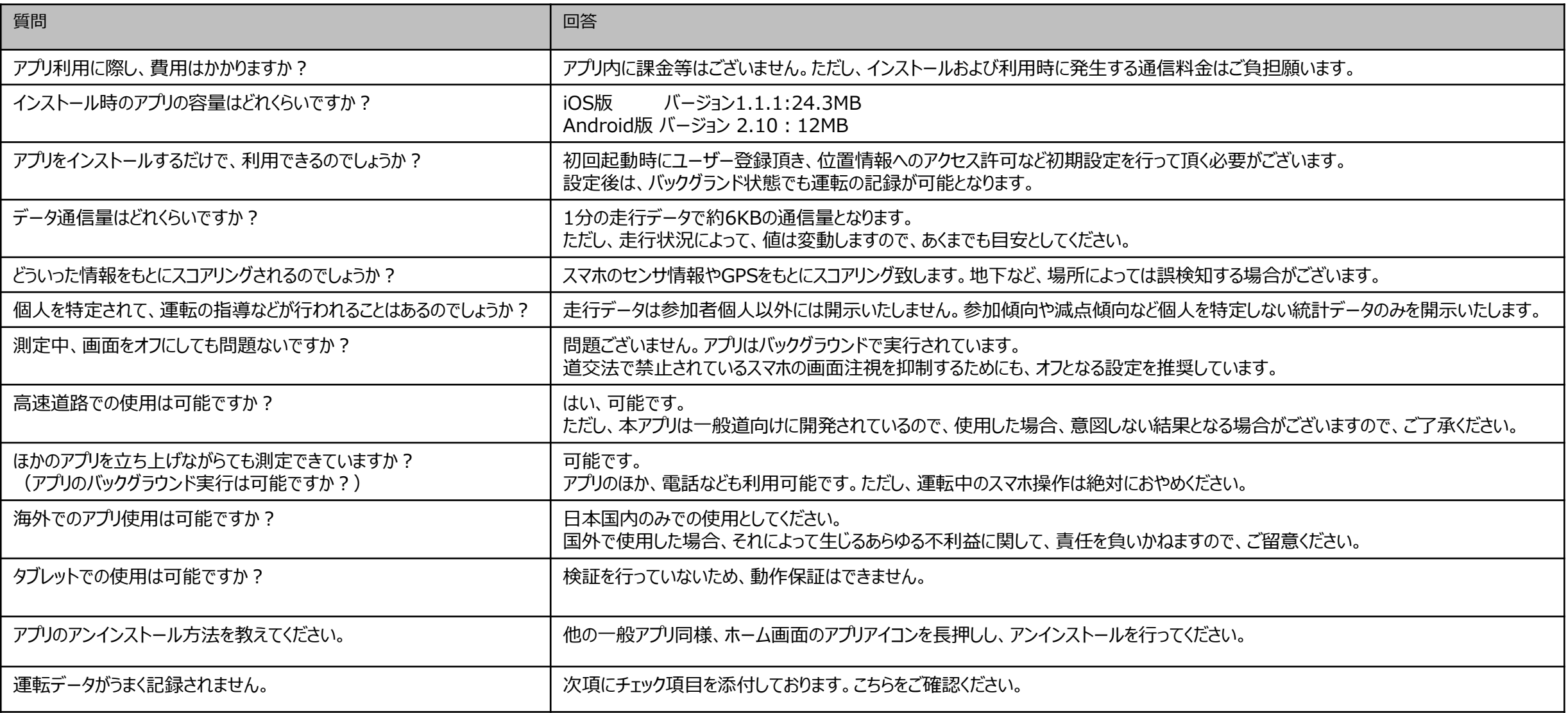

**DENSO Crafting the Core** 

### **よくある質問 → 運転データがうまく記録されない場合のチェック項目**

### 1.事前の確認項目

(1)アプリの設定を確認する(設定->yuriCargo) ・位置情報は、「常に許可」(もしくは「このAppの使用中のみ許可」)になっている ・モーションとフィットネスへのアクセスも許可されている ・モバイルデータ通信もONになっている (2)アプリの通信状況を確認する ・ランキング画面をタップし、「データ取得エラー」と表示されていない

※Android端末の場合、機種固有の「バッテリーセーバー(電池消費抑制)モード」がONになっている場合、正しく記録されない場合がございます。その場合は、設定をOFFにしてお試しください。

### 2.事後の確認項目

(1)運転時のアプリの状態を確認する

・運転中はアプリが起動したままの状態(運転中、一度もアプリをKILL = 完全終了しなかった)

・位置情報へのアクセスが「このAppの使用中のみ許可」もしくは「常に許可」

・運転時のスマホ端末の状態をご確認ください。例えば同乗者の方が、yuriCargoがインストールされているスマホを一定時間以上操作している場合、運転中にこれらの操作を行うことは困難と判断し、運転状 態ではないとOS側で判断する場合がございます。その場合は、スマホをポケットに入れるなど運転中操作できない状態で、yuriCargoをご利用ください。

(2)運転の状況を確認する

・運転時の走行距離は1km以上あった

(3)運転終了後のアプリの状態を確認する

・ランキング画面をタップし、「データ取得エラー」と表示されていない(=通信エラーではない)

これらの項目が全て「Yes」の場合は、運転データの記録が正常に行われることを想定しております。 また、運転データが記録されたかを確認する際は、運転終了後しばらく時間が経ってから、「あなたの運転」画面を更新してください。

更新方法は、他の機能「プロジェクト」もしくは「メダル」、「マイページ」を一度タップし、再度「あなたのの運転」をタップすることで更新できます。

なお、前提条件として、お使いのスマホのGPSが正常に動作している場合に限ります。 全て「Yes」の場合でも、運転データの記録が正常行われない場合は、GPS不具合も予想されますので、その際は、「端末の再起動」を行ってください。 また、自動車の運転以外のデータの場合、正しく登録されない場合がございます。

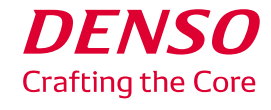

## **(補足)運転中の「ながらスマホ」罰則強化**

2019年12月1日より、運転中の「ながらスマホ」に対する罰則が厳しくなりました。 運転中のアプリ操作は大変危険ですので、絶対におやめください。 厳罰化に関する詳細は、政府広報をご確認ください。

<https://www.gov-online.go.jp/useful/article/201707/2.html>

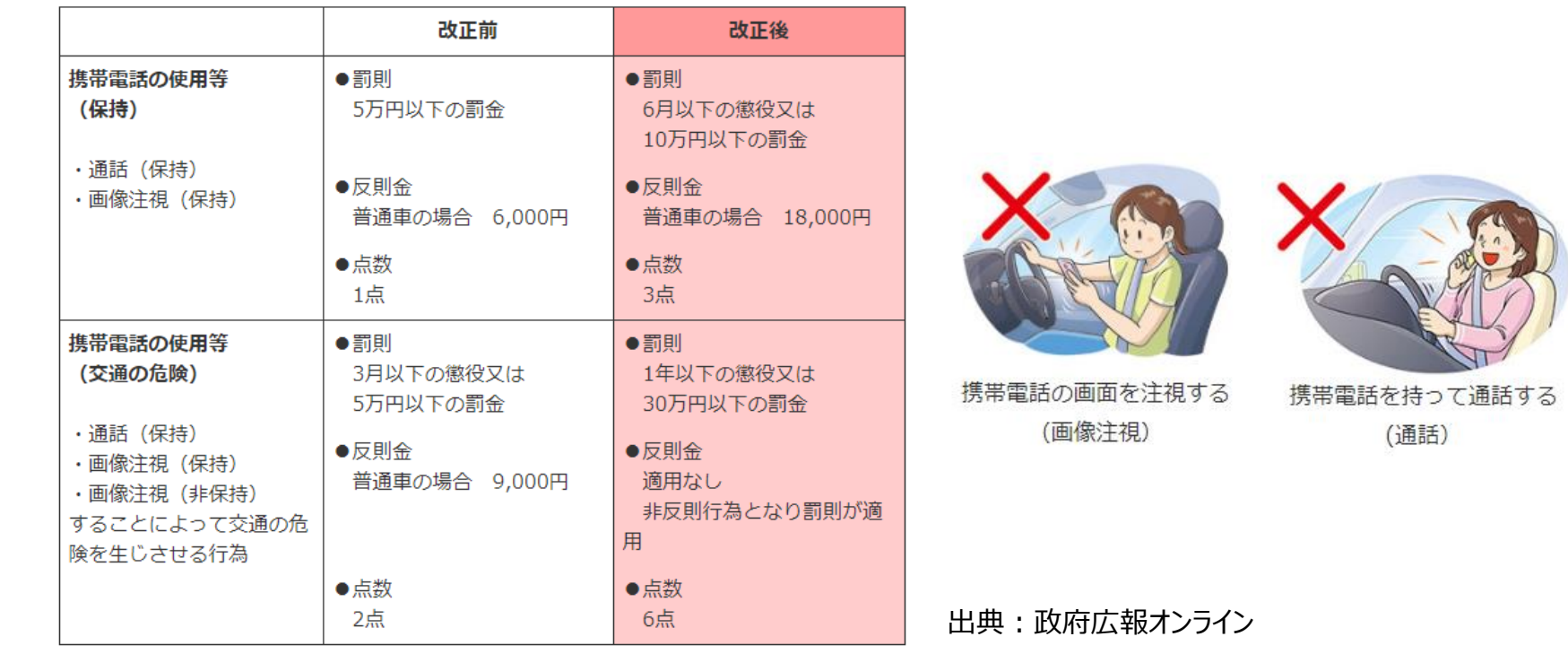

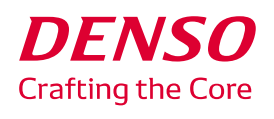

### **アプリに関するお問い合わせ**

新横浜イノベーションラボ デジタルイノベーション室 yuriCargo問い合わせサイト: [https://yuricargo-user.zendesk.com](https://yuricargo-user.zendesk.com/)

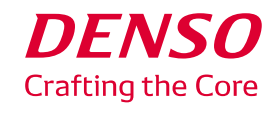